# 

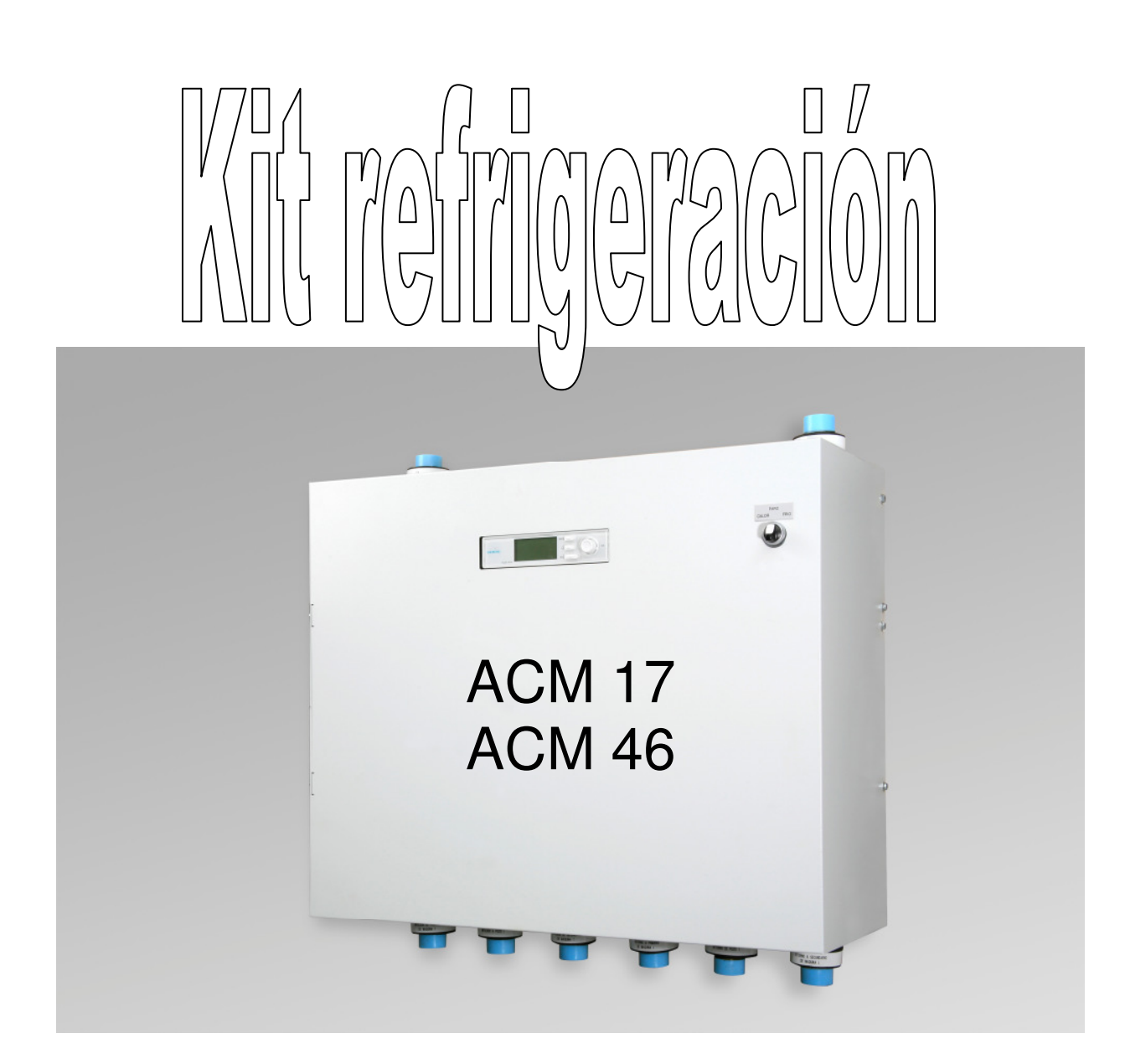

.

Estos kit han sido desarrollados para instalarlos como módulos de frío con bombas de calor geotérmicas Vaillant modelos geoTHERM, geoTHERM exclusive y geoTHERM pro.

Este manual es válido para los siguientes modelos de kit:

Módulo de refrigeración activa ACM 17 (0020112330) válido para modelos VWS 6 …17/2 Módulo de refrigeración activa ACM 46 (0020112331) válido para modelos VWS 220 … 460/2

Mediante este módulo la bomba de calor puede trabajar en los siguientes modos: Calefacción, ACS, Refrigeración activa y Refrigeración pasiva.

#### **Dimensiones:**

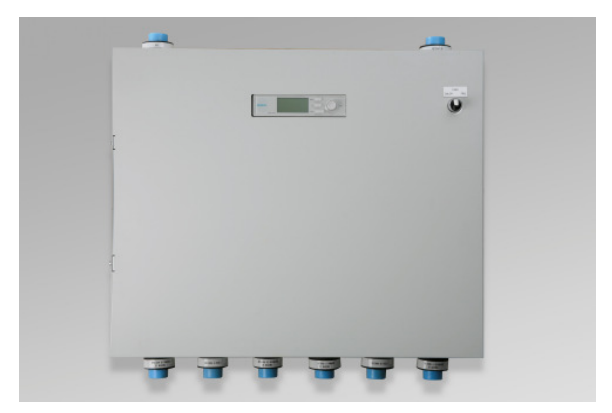

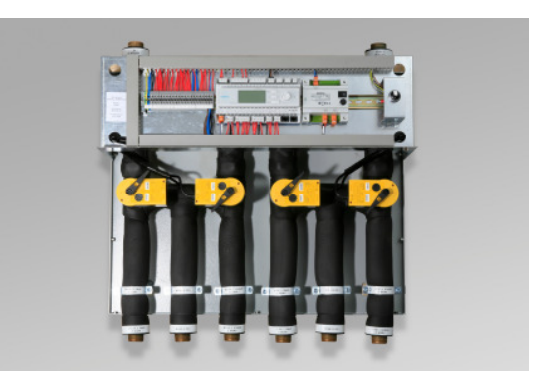

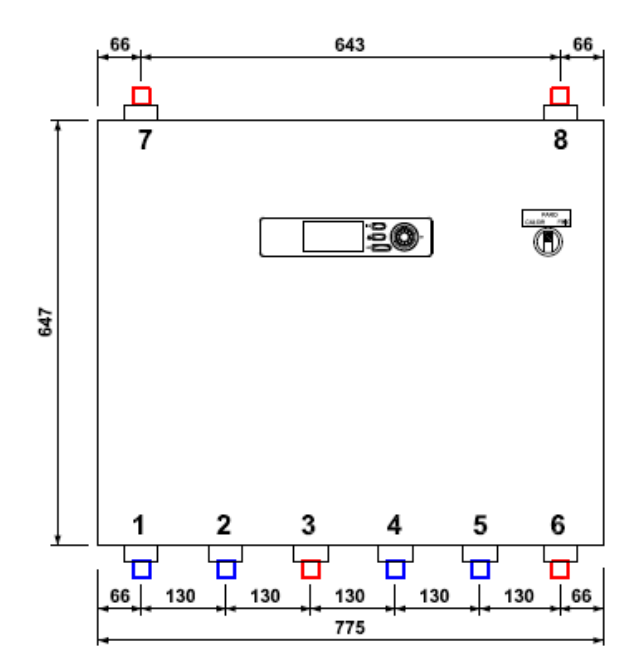

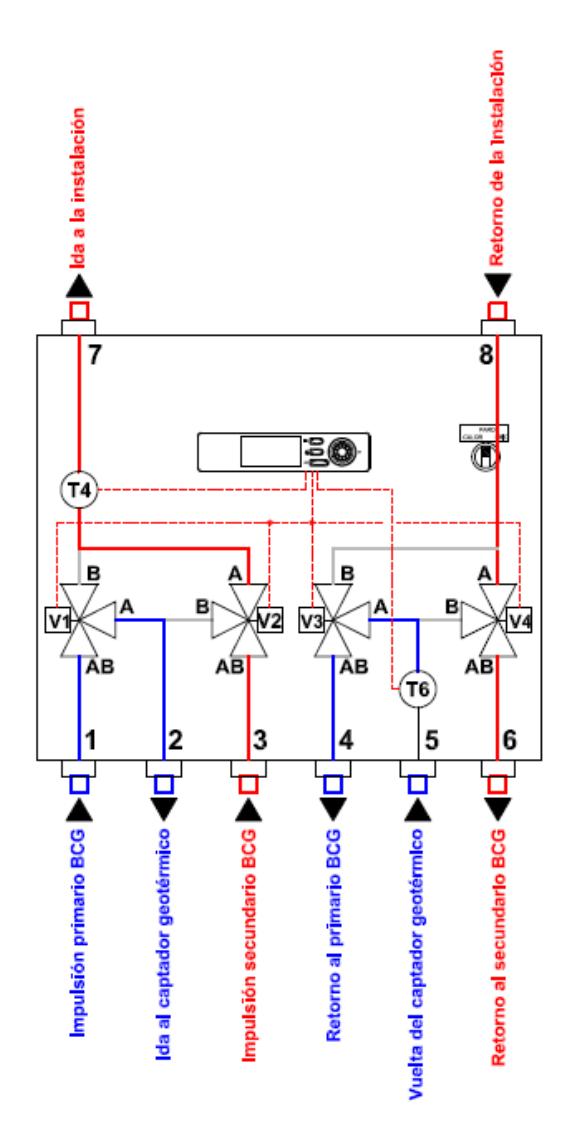

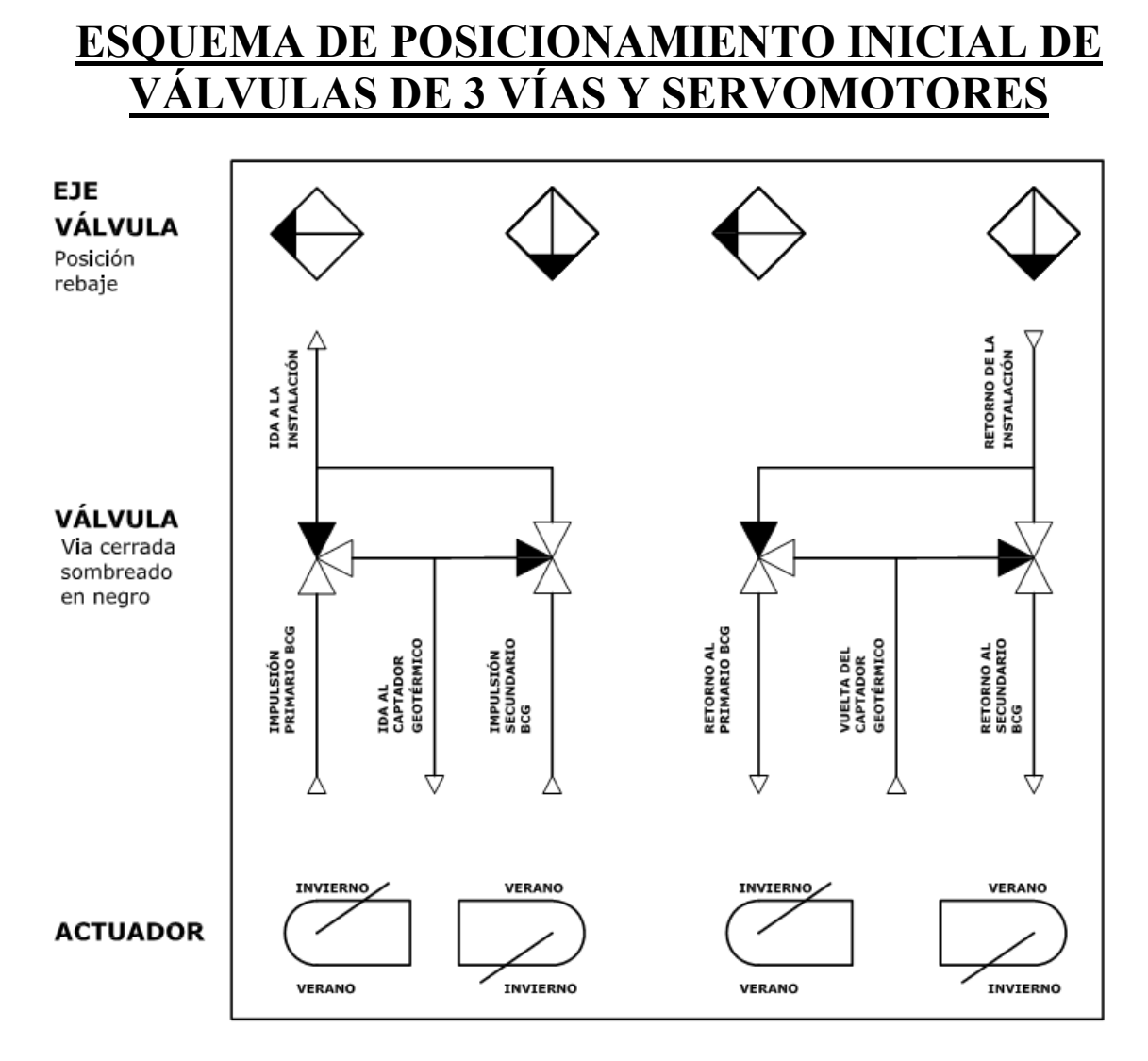

# VÁLVULAS EN POSICIÓN REAL DEL CUADRO SUMINISTRADO

En el esquema simbólico anterior se señalan los estados y posiciones de inicio de las válvulas de 3 vías y servomotores, para el correcto funcionamiento del equipo, y para el supuesto de que sea necesario desmontar los servomotores y manipular el eje de las válvulas de 3 vías.

Así por ejemplo vemos que si el "eje de la válvula" tiene la posición de rebaje (marcado con triangulito negro) tal y como se señala en la imagen,

la válvula de tres vías tendrá cerrada la vía sombreada en negro. La vía inferior es la única que nunca cierra.

De está forma la palanca del actuador o servomotor quedará en posición de funcionamiento en INVIERNO.

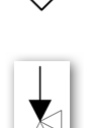

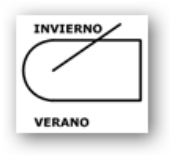

Las conexiones de los kit son:

1-1/4" M en los modelos ACM 17 1-1/2" M en los modelos ACM 46

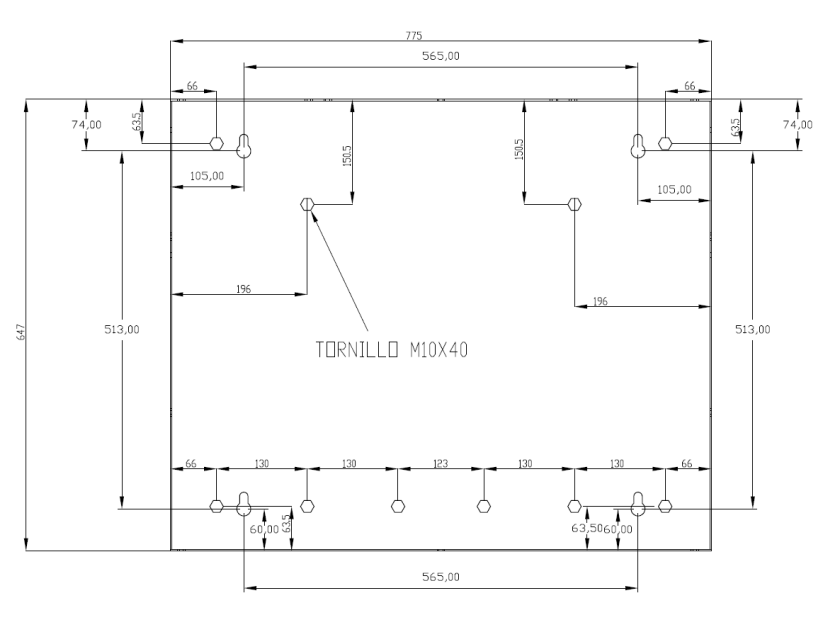

#### **Pantalla de control:**

El controlador se maneja mediante el display incorporado en el controlador.

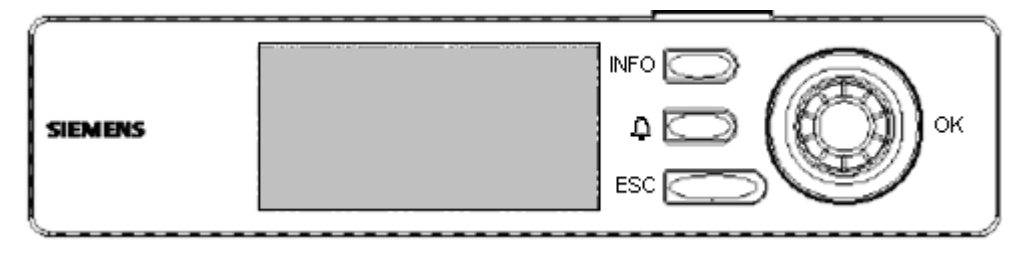

Mediante los 4 Botones (INFO,  $\triangle$ , ESC, OK), se accede a todas las pantallas del controlador. La tecla INFO, nos muestra en pantalla información adicional.

La tecla  $\triangle$ , nos lleva a la pantalla de alarmas, donde se muestran las alarmas actuales y el histórico de alarmas.

La tecla ESC, nos permite dar un salto hacia atras para volver a la pantalla anterior.

La tecla OK, tiene dos funciones:

1º Giro

 Giro en el sentido de las agujas del reloj; desplaza el cursor por la pantalla hacia abajo Giro en el sentido contrario a las agujas del reloj; desplaza el cursor hacia arriba. 2º Pulsador

Para confirmar el elemento seleccionado, equivalente a la función ENTER.

Combinando las dos funciones del botón, nos permite, cambiar valores y saltar a otras pantallas

#### **Manejo del controlador:**

El controlador se maneja mediante las pantallas que aparecen en el display. Existen tres niveles de acceso:

Nivel de Usuario, Permite visualizar valores de Temperatura, Consignas y Estados .

Nivel Instalador, Permite el cambio de Consignas, Programas horario, Ajuste de Fecha y Hora del controlador, Arrancar y Parar la instalación de forma Manual. Este Nivel necesita clave de acceso. (Clave=5555)

Nivel de Fabricante, Permite los ajustes de los parámetros de configuración de la instalación. Con la clave de acceso de Fabricante

#### **Selección de funcionamiento:**

Mediante el selector de 3 posiciones, sito en el frontal del cuadro podemos seleccionar las posiciones de:

Parado: Todo el sistema está inactivo. Calefacción: Modo invierno que incluye el ACS. Refrigeración: Modo verano que incluye la refrigeración activa, pasiva si procede y el ACS.

Desde el control podemos activar los modos calefacción, refrigeración activa, refrigeración pasiva y ACS.

#### **Menús del control:**

Los diferentes menús nos permiten manejar el controlador de cascada y hacer ajustes.

Los parámetros serán o no configurables según se muestren:

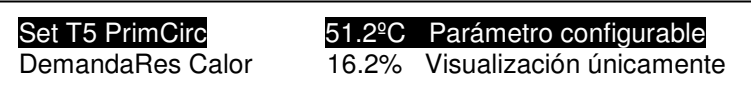

En fondo negro los parámetros modificables y los de visualización.

#### **Menú de USUARIO:**

#### **Pantalla Inicio:**

Por defecto, la pantalla en la que encontraremos el controlador es la siguiente o menú de inicio:

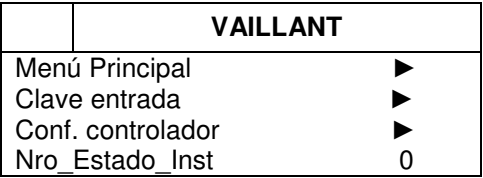

Desde esta pantalla podremos saltar a los diferentes menús del controlador , cualquier línea que tiene el símbolo ►, indica que existe un salto a otra pantalla.

Menú principal, nos lleva a los menús de manejo de la instalación.

Clave de entrada, nos lleva al menú para introducir la clave, de usuario, nivel instalador o fabricante.

Main Index, nos lleva a los menús de configuración del controlador, como son; ajuste del reloj del controlador en fecha y hora, cambio de idioma (por defecto el lenguaje es inglés, lenguaje4=español), contraste de pantalla y brillo, etc.

Nro Estado Inst, nos indica con un número el estado de la instalación.

#### **Menú Principal**

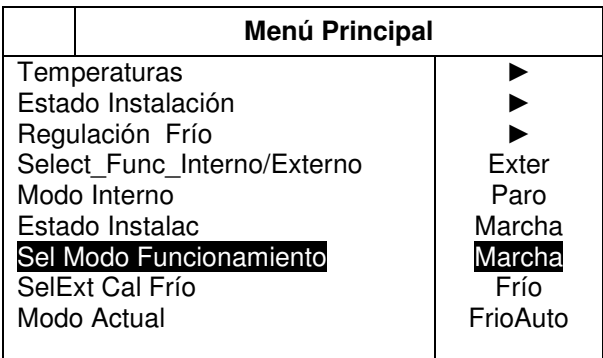

**Temperaturas:** nos lleva a la pantalla de donde podemos visualizar las temperaturas de instalación.

**Estado Instalación:** nos lleva al menú de los estados de la instalación, estado de calderas, bombas y horas de funcionamiento.

**Regulación Frío:** para saltar al menú de regulación para frío; temperaturas, consignas implicadas tanto para frío activo como pasivo y demanda.

**Auto\_Man\_Instal:** Modo en el que se encuentra el control si es auto o manual.

**Modo Manual:** Indica en el caso de estar en modo manual si el sistema esta en marcha o parado

**Estado Instalac:** Nos indica en caso de estar en modo automático si el sistema esta en marcha o parado

Sel Modo Funcionamiento: esta línea nos permite saltar a la página de configuración donde se define el modo en que queremos que funcione la instalación.

**SelExt Cal Frío:** Nos indica en el modo que está el interruptor Calor / Parado / Frío

**Modo Actual:** Nos indica el modo en que esta la instalación. Calor frio activo, frio pasivo o frio automático

Nota: En el modo "Frío Automático", es el controlador el que decide el modo (Frío Pasivo / Frío Activo) en función de la temperatura de agua de captación T6.

## **Temperaturas**

Para visualizar las temperaturas en las sondas de la instalación.

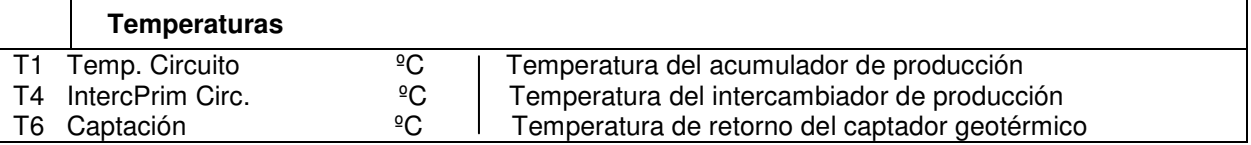

#### **Estado de la instalación:**

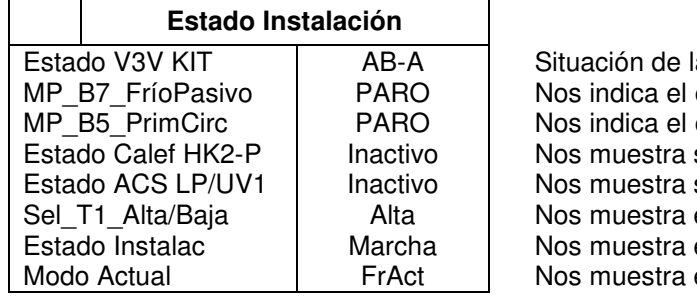

las V3V del kit. estado de la bomba de frio pasivo. estado de la bomba B5. si existe demanda de calefacción. si se tiene demanda de ACS. el set con el que esta trabajando. el estado de la instalación. el modo en que esta funcionando.

Bomba B5: estará en funcionamiento siempre que haya demanda y no esté dando servicio de ACS en calefacción.

#### **Regulación Frío**

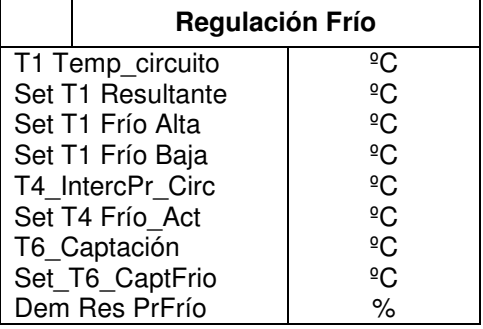

 Temperatura del depósito de inercia. Valor actual del set de temperatura. Consigna de temperatura alta. Consigna de temperatura baja. Temperatura sonda T4 (Intercambiador) Set de temperatura en frío Temperatura del captador Set de temperatura máxima del captador Demanda de frío

# **Selección Modo de funcionamiento**

Este menú solo es operativo si esta en modo interno, si esta en modo externo no hace caso a los cambios que se produzcan.

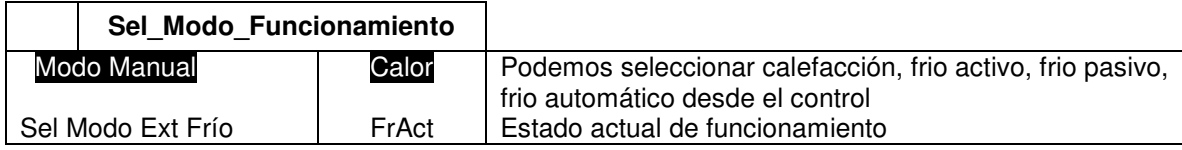

La regulación en calefacción y ACS se realiza desde la propia bomba de calor geotérmica, el kit no tiene control sobre estos modos.

Cuando el kit recibe una señal, a través de los bornes LP/UV, interpreta que debe posicionar el controlador para permitir que la BCG proceda a la producción de ACS. En este caso si el kit está en passive cooling desconectará la bomba de recirculación B7 hasta que acabe la demanda de ACS. En el caso de estar en calefacción desconectará B5 en tanto esté en ACS

#### **Menú de INSTALADOR:**

#### **Pantalla Inicio:**

Por defecto, la pantalla en la que encontraremos el controlador es la siguiente o menú de inicio:

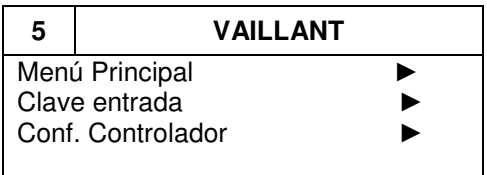

Desde esta pantalla podremos saltar a los diferentes menús del controlador, cualquier línea que tiene el símbolo ►, indica que existe un salto a otra pantalla.

Menú principal, nos lleva a los menús de manejo de la instalación.

Clave de entrada, nos lleva al menú para introducir la clave, de usuario, nivel instalador o fabricante.

Configuración, nos lleva a los menús de configuración del controlador, como son; ajuste del reloj del controlador en fecha y hora, cambio de idioma (por defecto el lenguaje es inglés, lenguaje4=español), contraste de pantalla y brillo, etc.

## **Menú Principal**

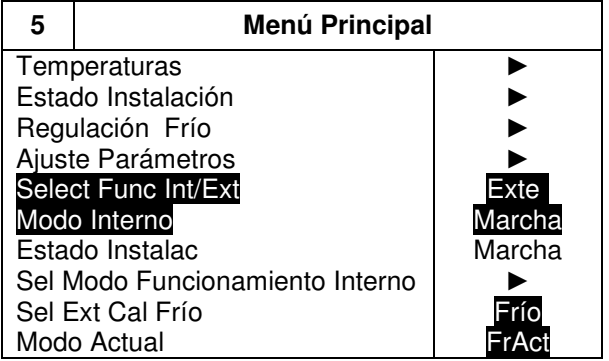

**Temperaturas:** nos lleva a la pantalla de donde podemos visualizar las temperaturas de instalación.

**Estado Instalación:** nos lleva al menú de los estados de la instalación, estado de calderas, bombas y horas de funcionamiento.

**Regulación Frío:** para saltar al menú de regulación para frío; temperaturas, consignas implicadas tanto para frío activo como pasivo y demanda.

**Ajuste Parámetros:** para ajustar los parámetros de la instalación, acceso solo con nivel de fabricante.

**Select Fun Int/Ext:** Podemos seleccionar si el control atiende al interruptor del cuadro o bien al propio control.

**Modo Interno:** En el caso de seleccionar el modo interno desde esta opción pondremos en marcha o parar la instalación.

**Estado de la Instalac:** Nos indica el estado Paro o Marcha de la instalación

**Sel\_Modo\_Funcionamiento:** esta línea nos permite saltar a la página de configuración donde se define el modo en que queremos que funcione la instalación.

**SelExt Cal Frío:** Nos indica en el modo que está el interruptor Calor / Parado / Frío

**Modo Actual:** Nos indica el modo en que esta la instalación. Calor frio activo, frio pasivo o frio automático

Nota: En el modo "Frío Automático", es el controlador el que decide el modo (Frío Pasivo / Frío Activo) en función de la temperatura de agua de captación T6.

# **Temperaturas**

Para visualizar las temperaturas en las sondas de la instalación.

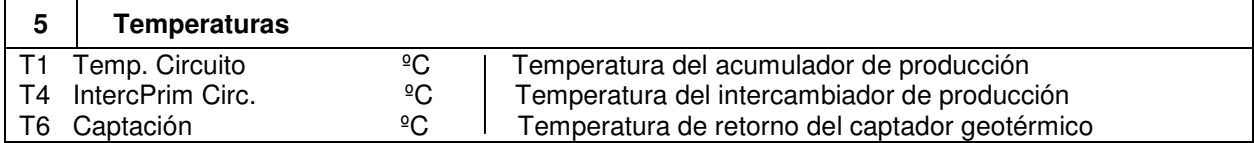

# **Estado de la instalación:**

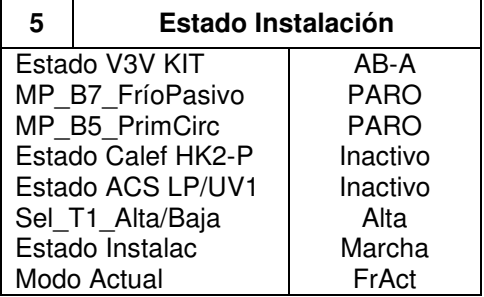

 Situación de las V3V del kit Nos indica el estado de la bomba de frio pasivo Nos indica el estado de la bomba B5 Nos muestra si existe demanda de calefacción. Nos muestra si se tiene demanda de ACS Nos muestra el set con el que esta trabajando Nos muestra el estado de la instalación Nos muestra el modo en que esta funcionando

Bomba B5: estará en funcionamiento siempre que haya demanda y no esté dando servicio de ACS en calefacción.

# **Regulación Frío**

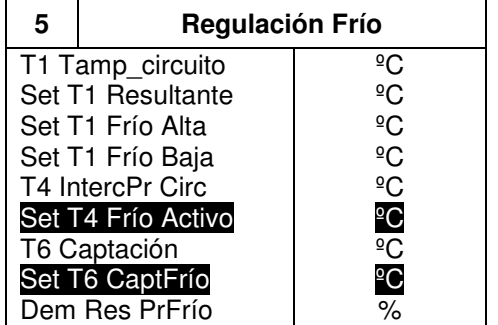

 Temperatura del depósito de inercia. Valor actual del set de temperatura. Consigna de temperatura alta. Consigna de temperatura baja. Temperatura impulsión. Consigna mínima de impulsión. Temperatura retorno del captador. Consigna máxima del captador Demanda de frío

# **Ajuste Parámetros**

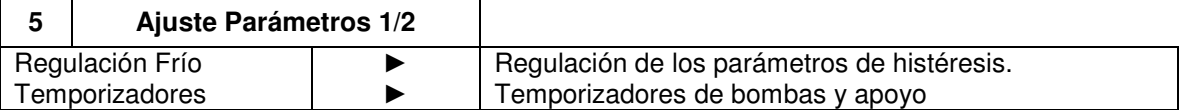

# **Regulación Frío**

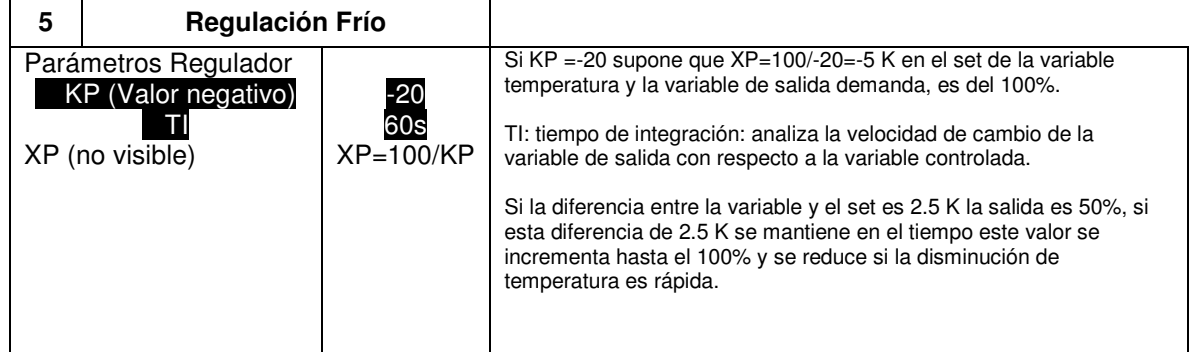

## **Temporizadores**

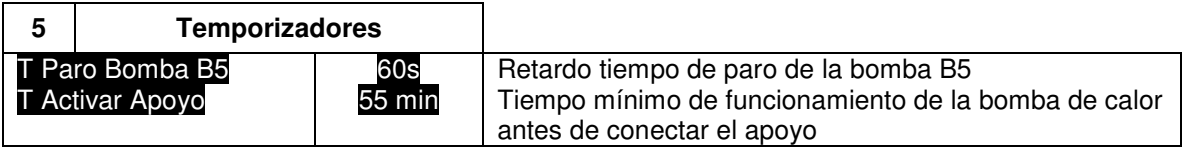

#### **Selección Modo de funcionamiento**

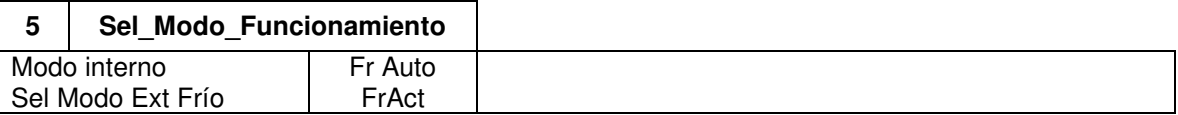

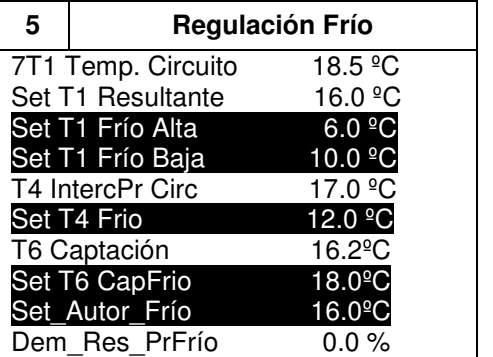

 Temperatura del acumulador de inercia. Consigna T1 de regulación actual Consigna T1 Frío Alta (5…24 ºC) Consigna T1 Frío Baja (5…24 ºC) Temperatura seguridad impulsión en frío. Consigna T4 para seguridad en frío Temperatura de captación actual Consigna de captación cuando funciona en frío Consigna para autorización Frío Pasivo Demanda resultante de frío.

La regulación en calefacción y ACS se realiza desde la propia bomba de calor geotérmica, el kit no tiene control sobre estos modos.

Cuando el kit recibe una señal, a través de los bornes LP/UV, interpreta que debe posicionar el controlador para permitir que la BCG proceda a la producción de ACS. En este caso si el kit está en passive cooling desconectará la bomba de recirculación B7 hasta que acabe la demanda de ACS. En el caso de estar en calefacción desconectará B5 en tanto esté en ACS.

## **Configuración**

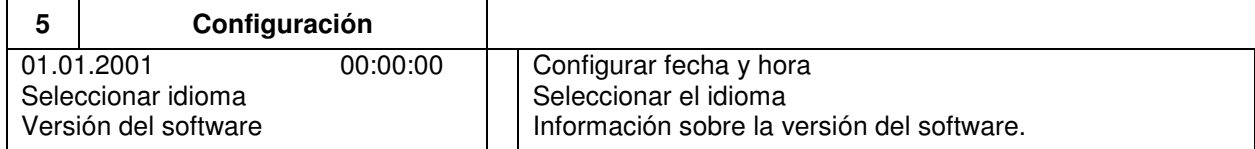

# **Carga y actualización del software.**

Para cargar o actualizar (\*) el software del controlador siga los siguientes pasos:

- 1. Con el controlador apagado inserte la tarjeta SD (máx 2 GB)
- 2. Pulsar el boton pin servicio con un clip
- 3. Mientras está pulsado el botón pin service encienda el controlador.
- 4. Mantener pulsado el pin service, el led BSP parpadeará en rojo/verde, la descarga terminará cuando el led este en color naranja.
- 5. Con el led esté en color naranja, esperar unos segundos y dejar de pulsar el pin de servicio.
- 6. Apagar el controlador y sacar la tarjeta SD
- 7. Dar tensión controlador transcurridos unos segundos.

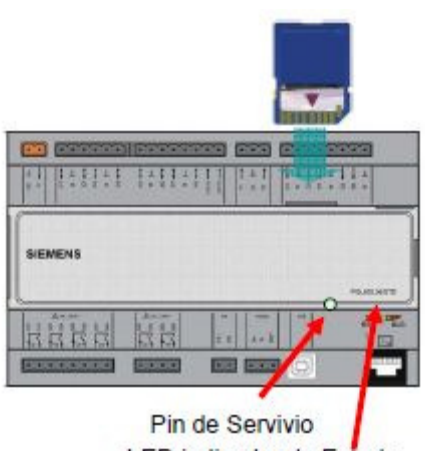

LED indicador de Estado

Ficheros del programa:

HMI bin HMI4Web.bin MBRTCode.bin OBH.bin

(\*) Para actualizar el programa proceda antes a salvar los datos de la configuración según los pasos que se detallan a continuación, una vez comprobado proceda a actualizar el programa y posteriormente restaure los datos salvados anteriormente.

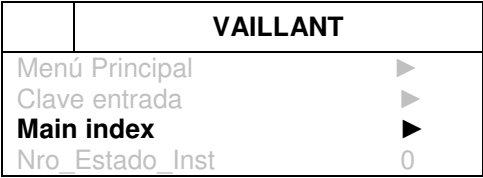

Salvar y restaurar parámetros del control. Para Salvar la configuración de ir a Main Index → System Overview → Save/Restore

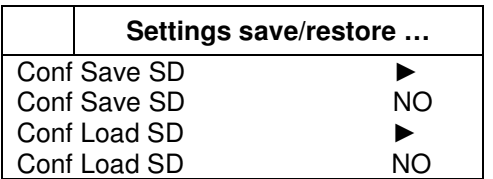

 $\rightarrow$  Seleccionar Execute.

→ Aparecerá SI cuando se hayan salvado

 $\rightarrow$  Selecciones Execute

 $\rightarrow$  Aparecerá SI cuando se hayan restaurado.

Al salvar los datos en la tarjeta SD comprobar que se ha generado el fichero "PARAM.BIN" que es el que contiene la configuración actual del control.

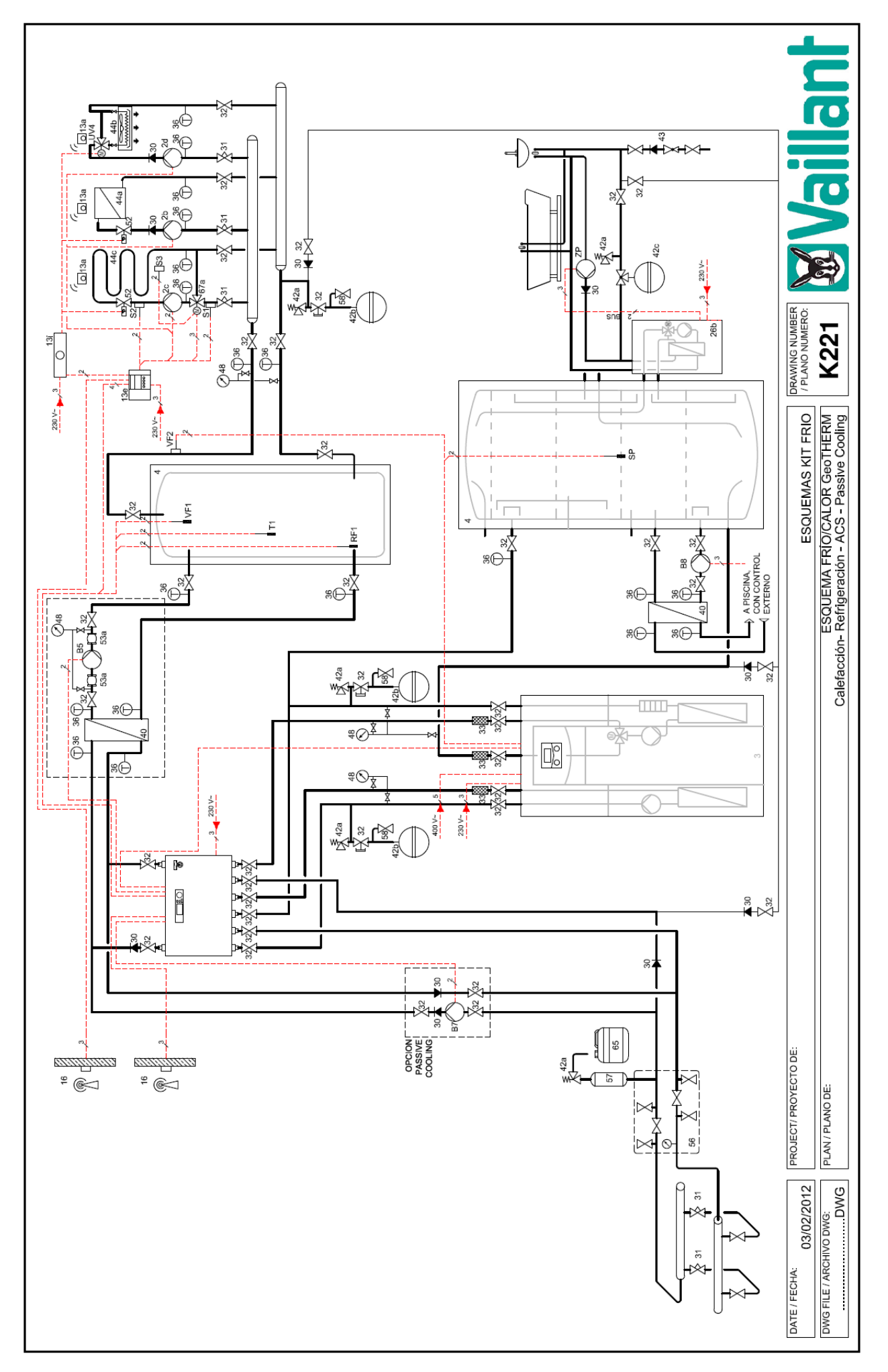

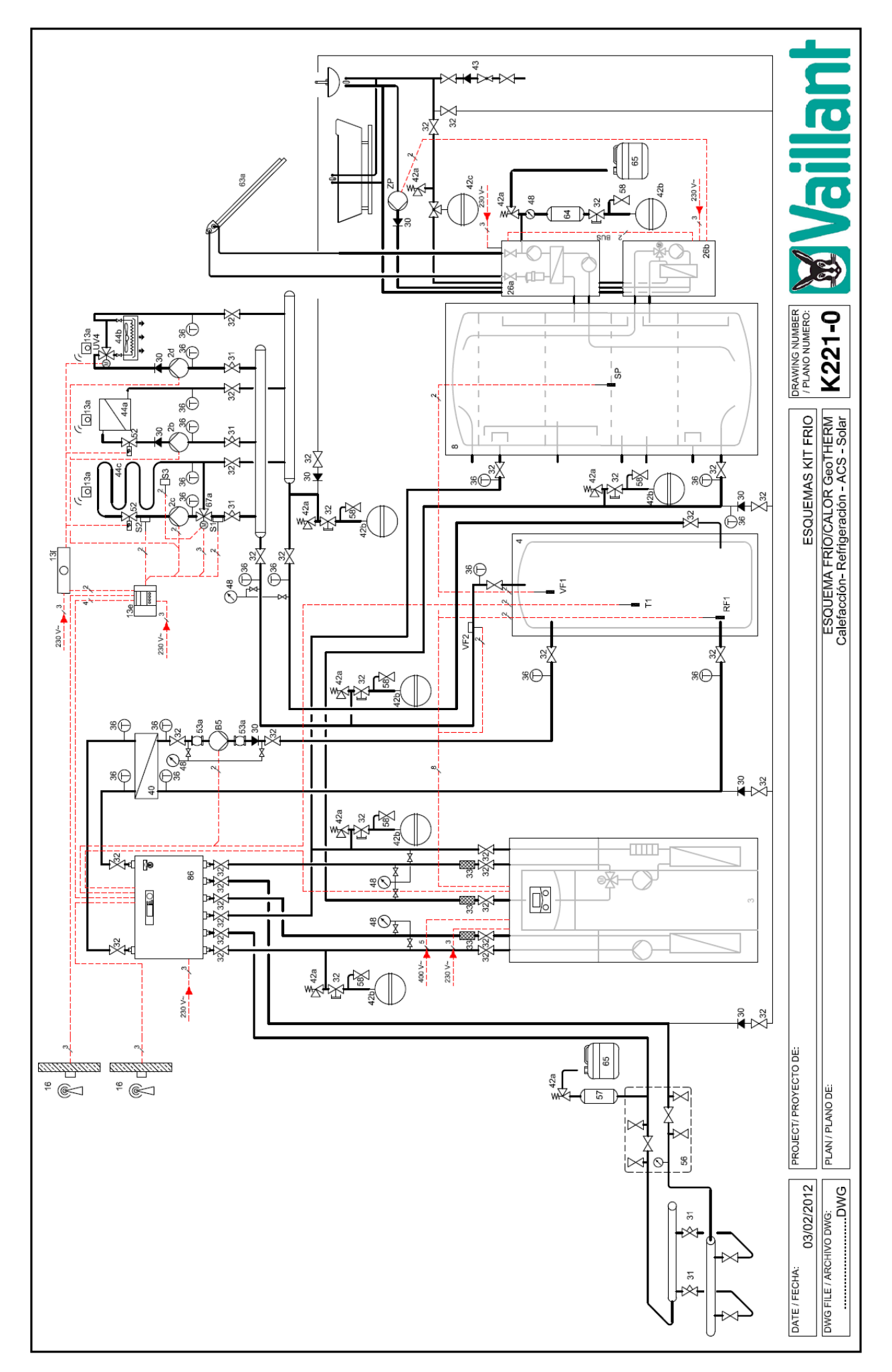

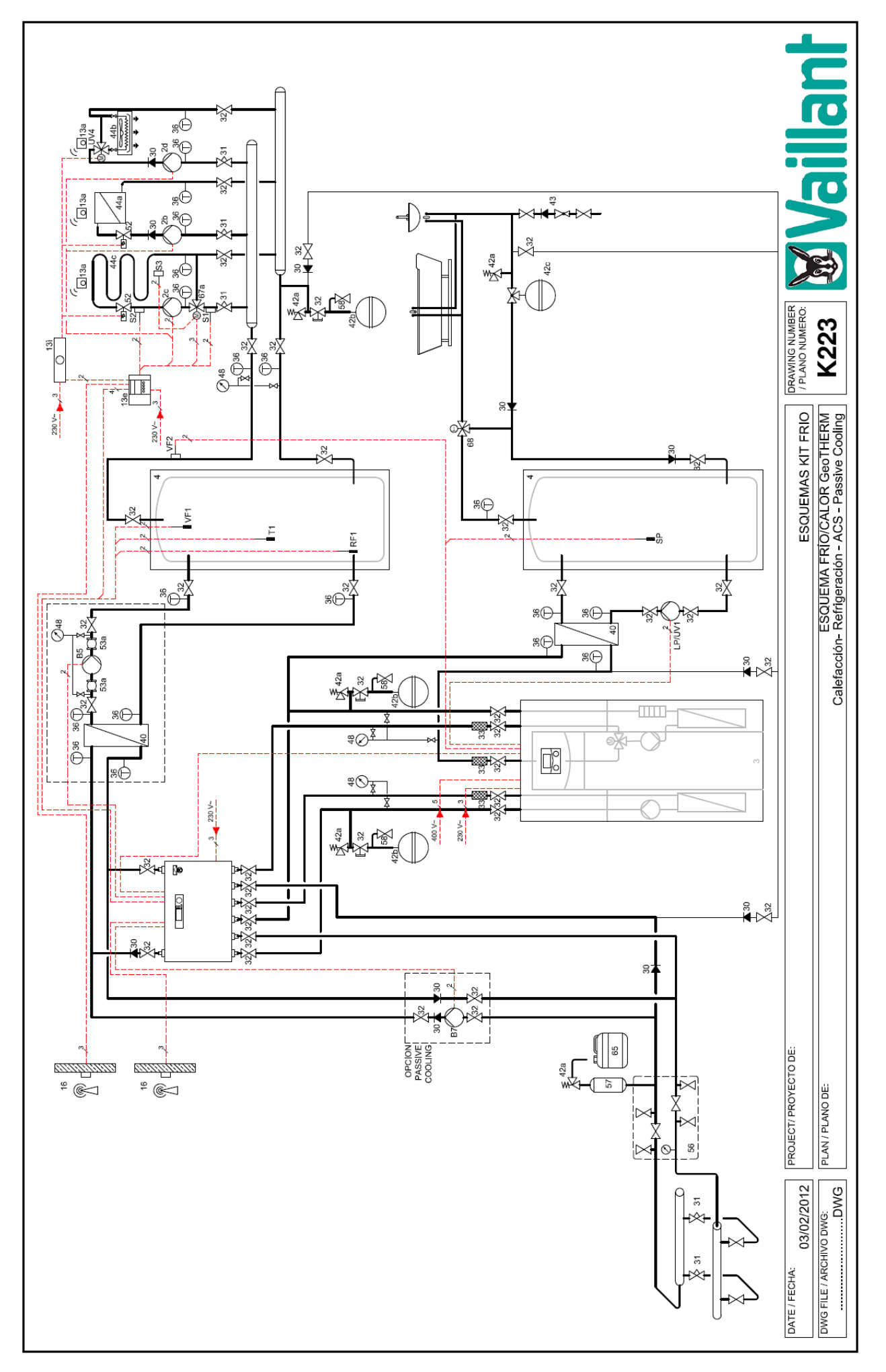

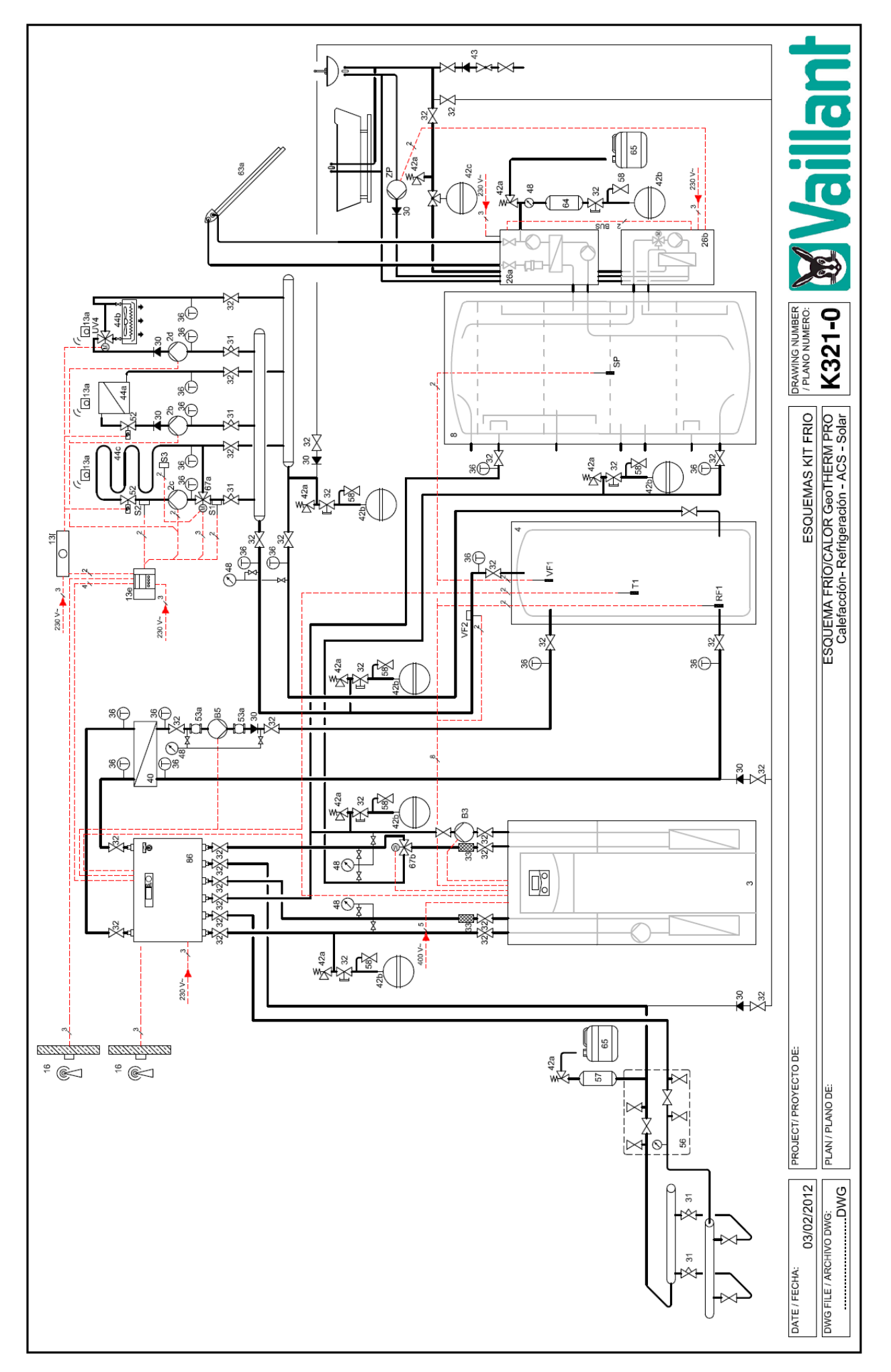

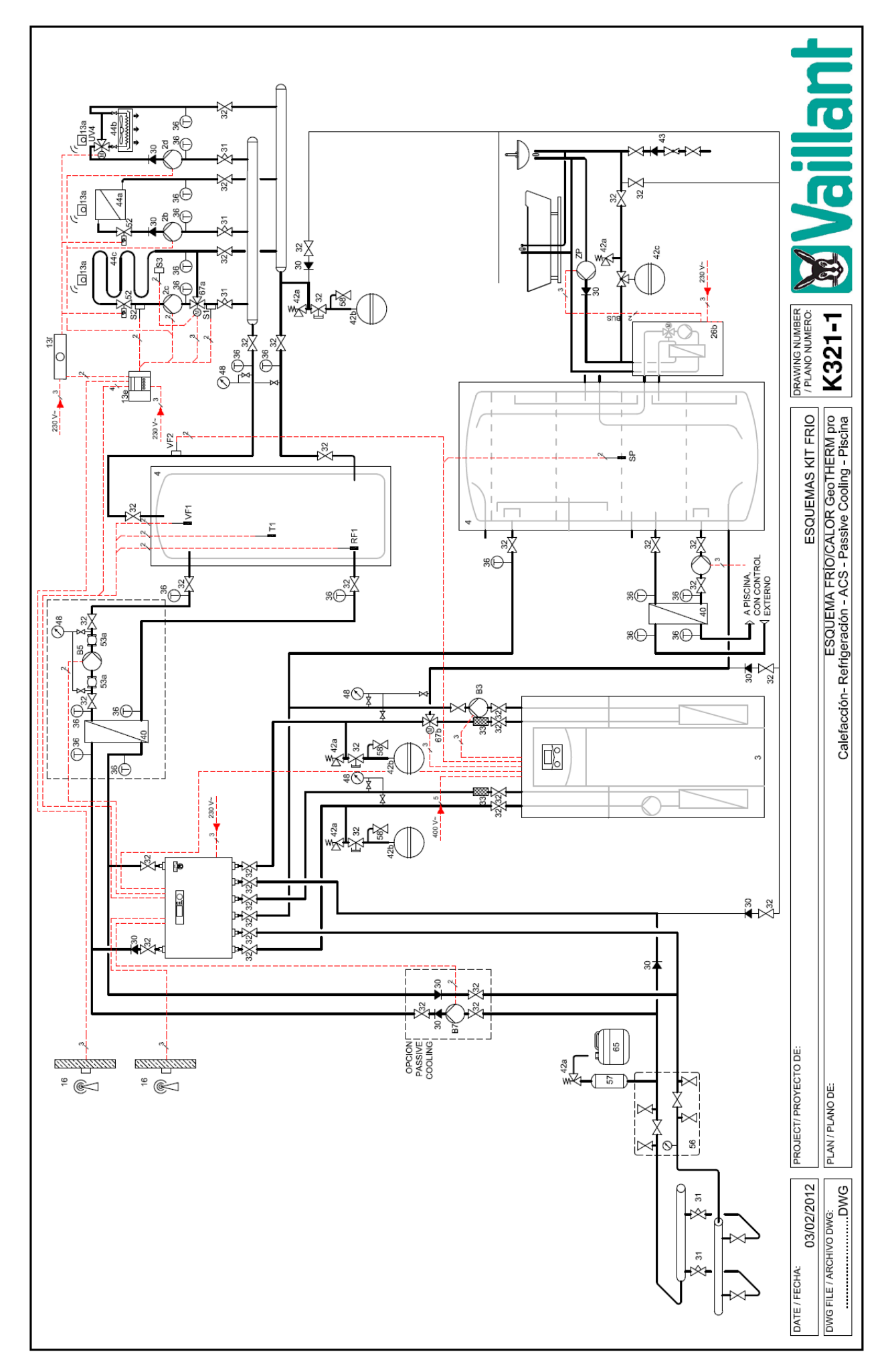

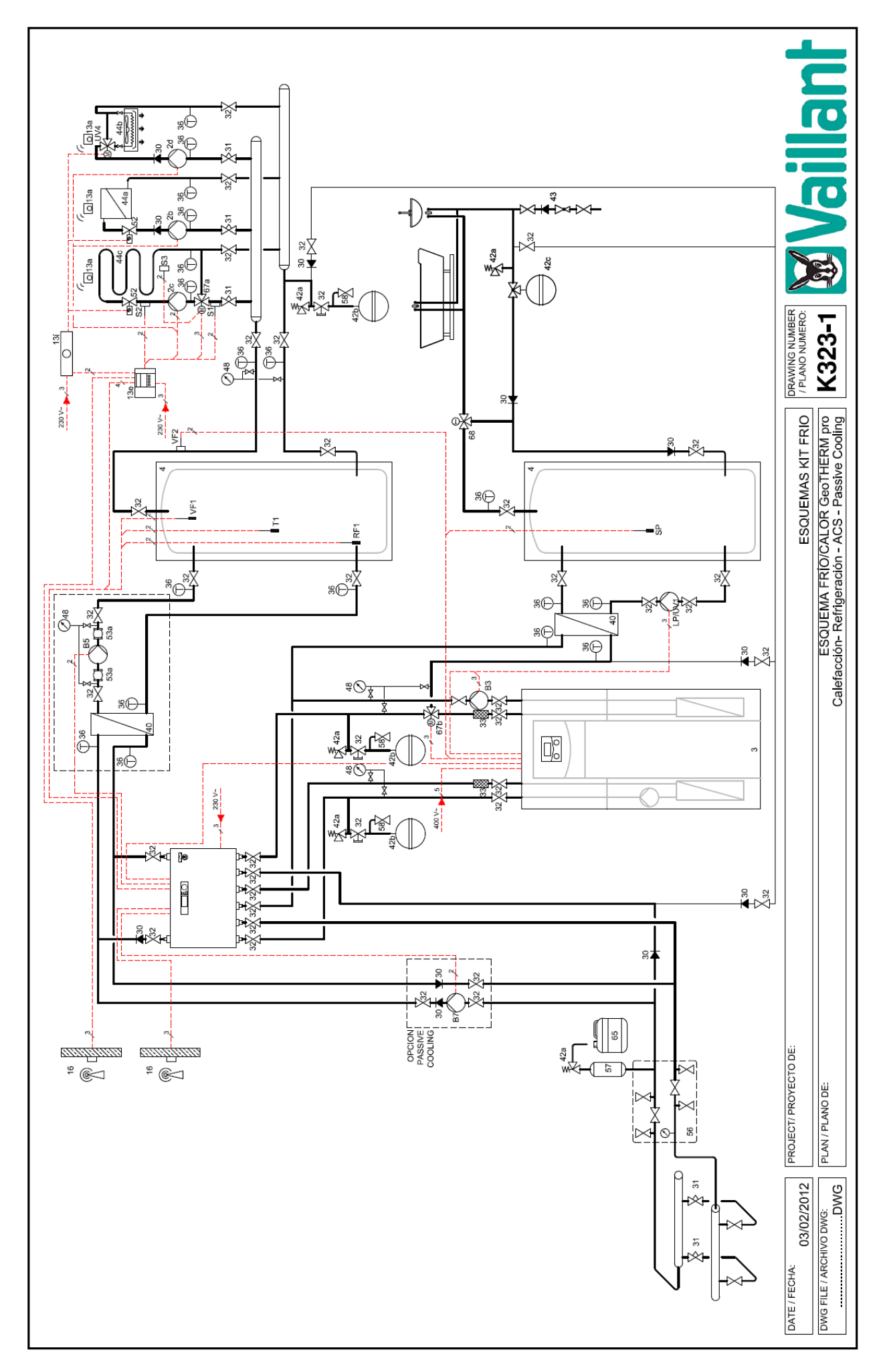

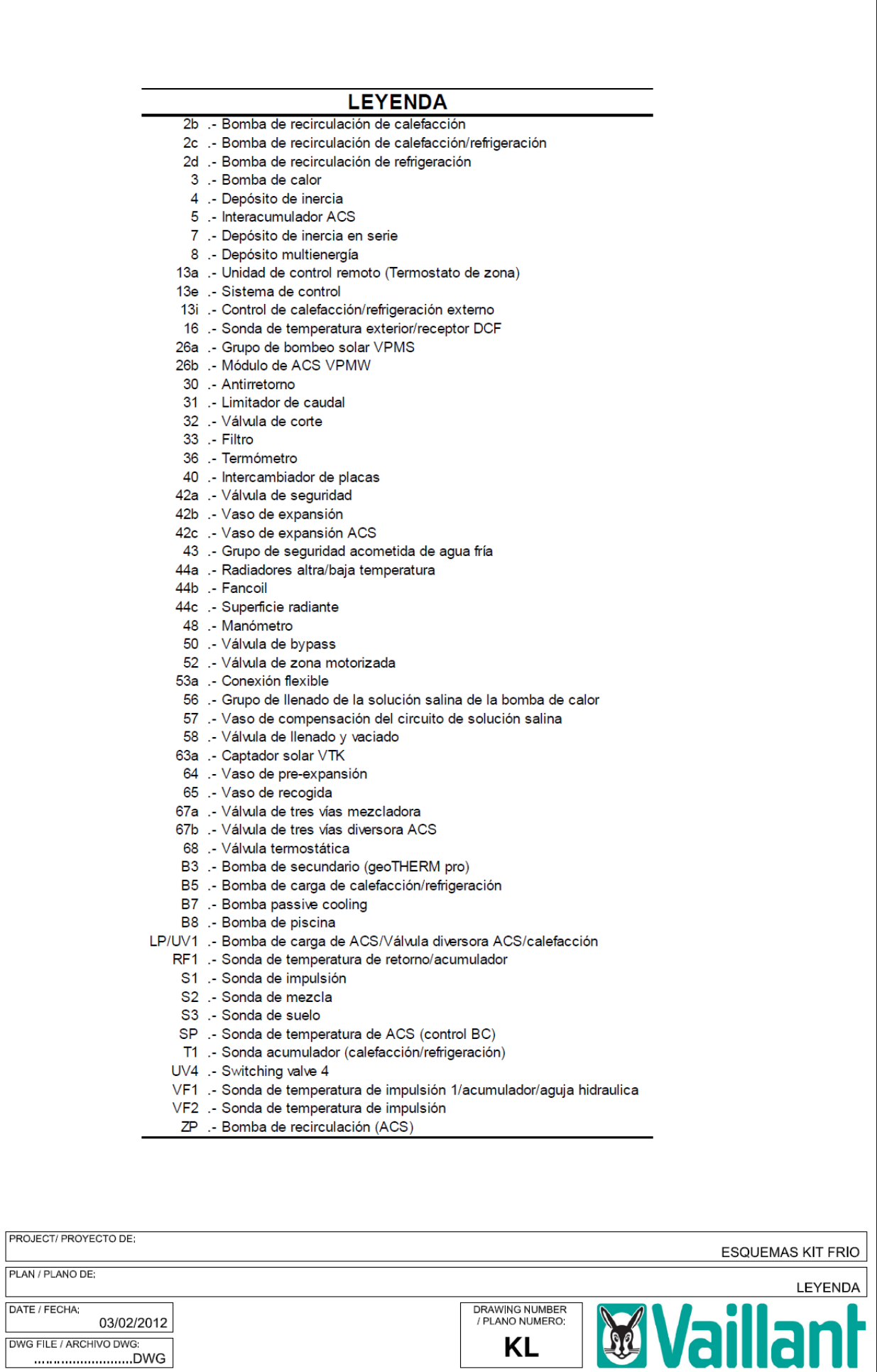

L

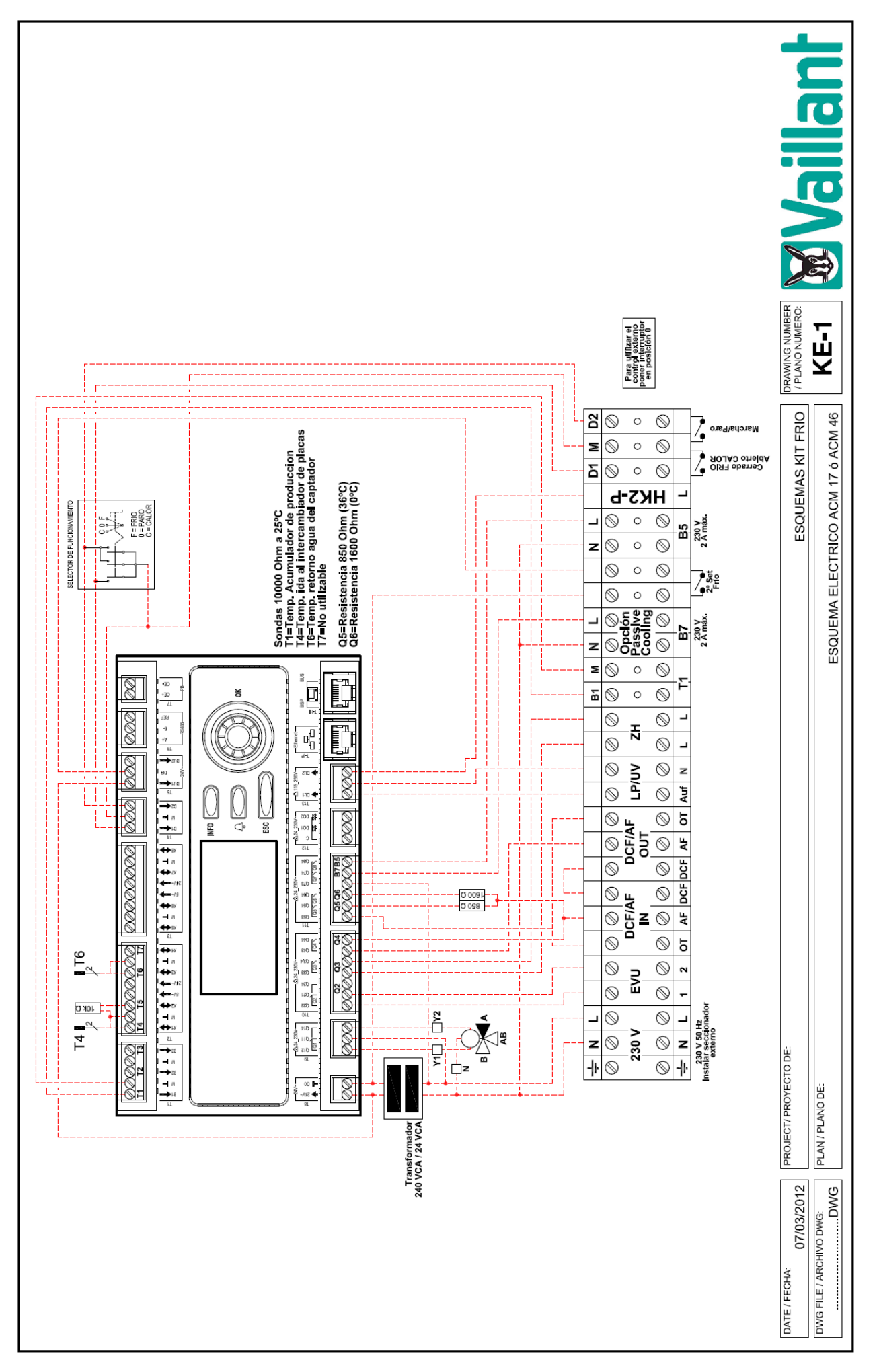

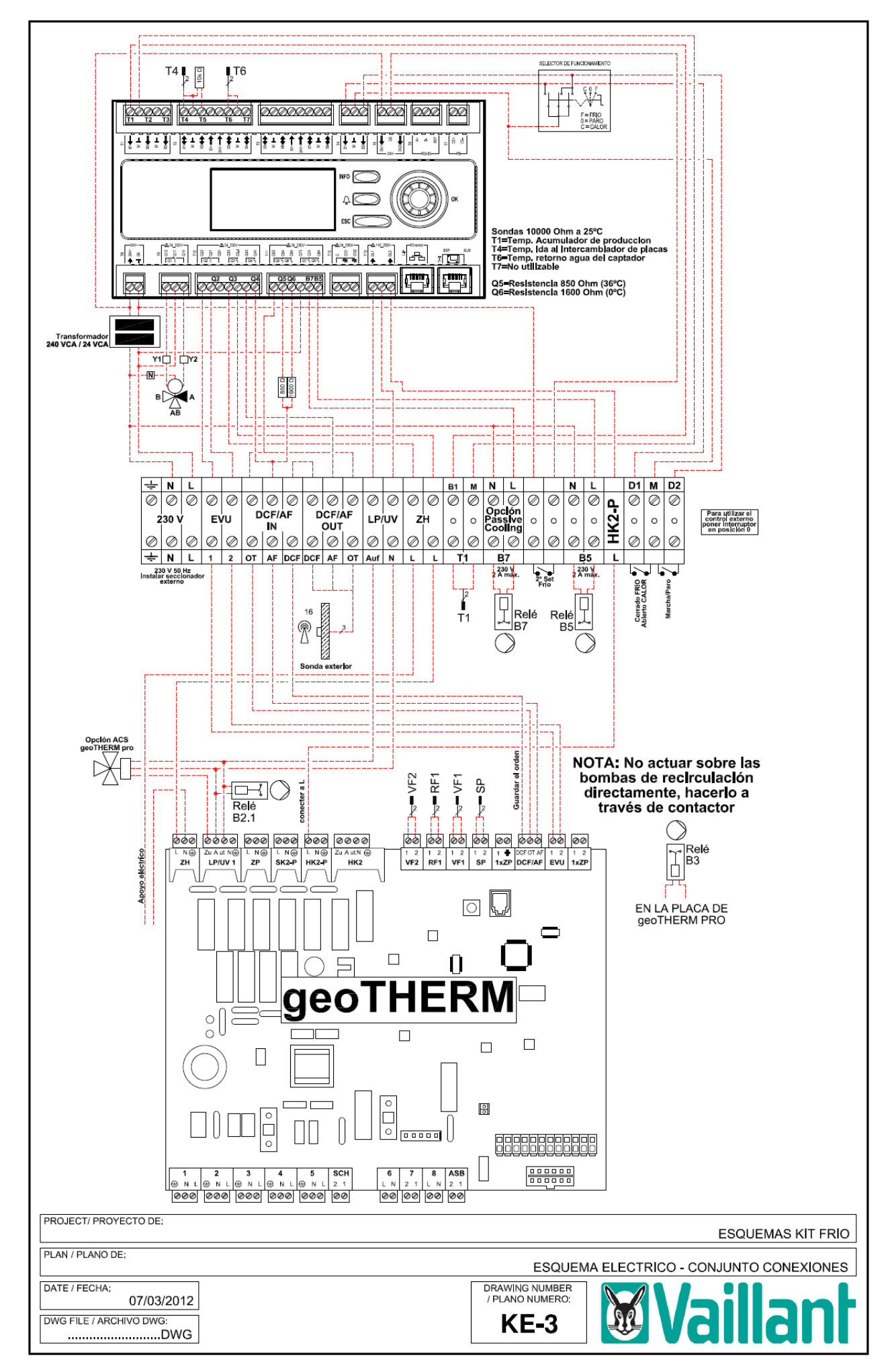

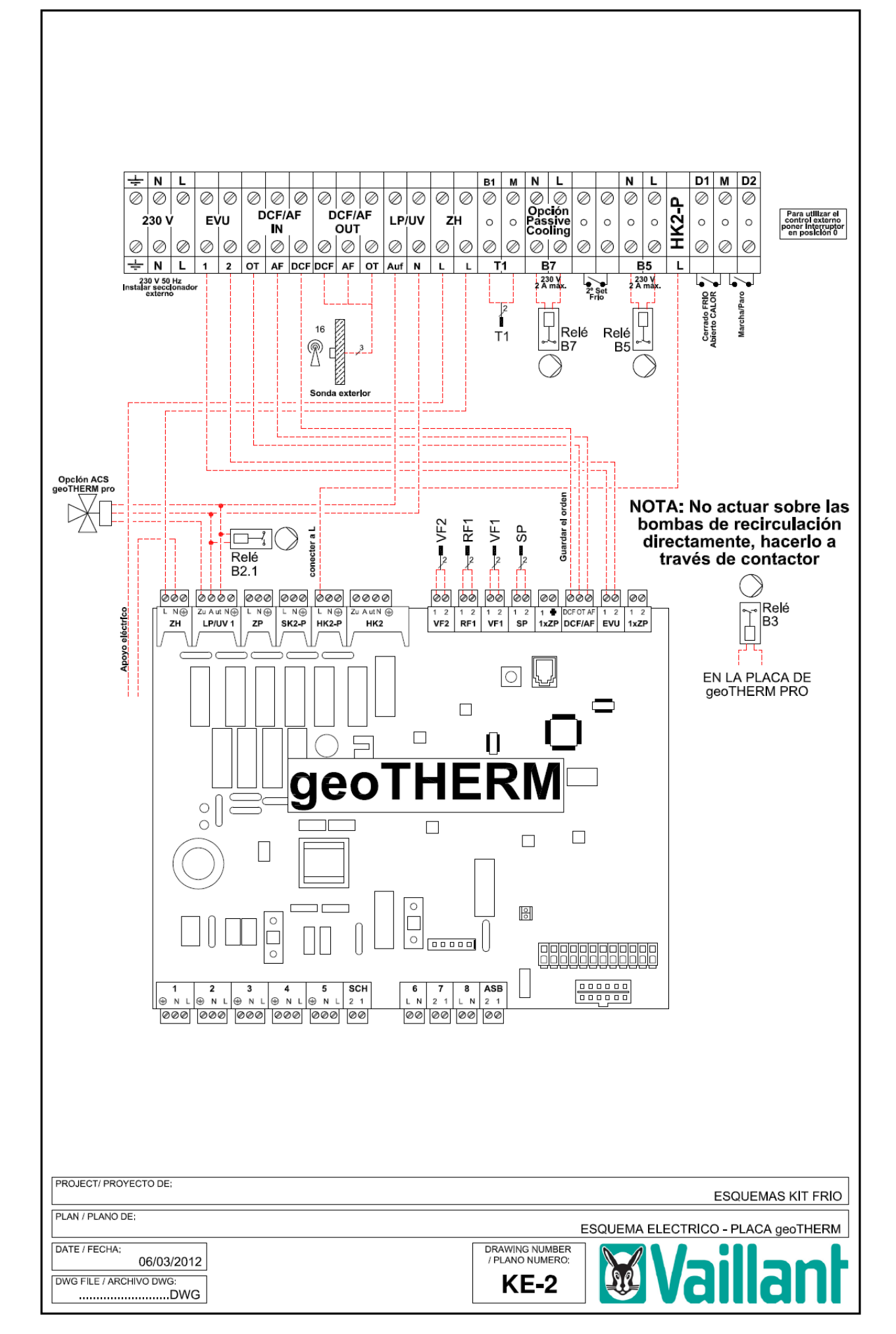

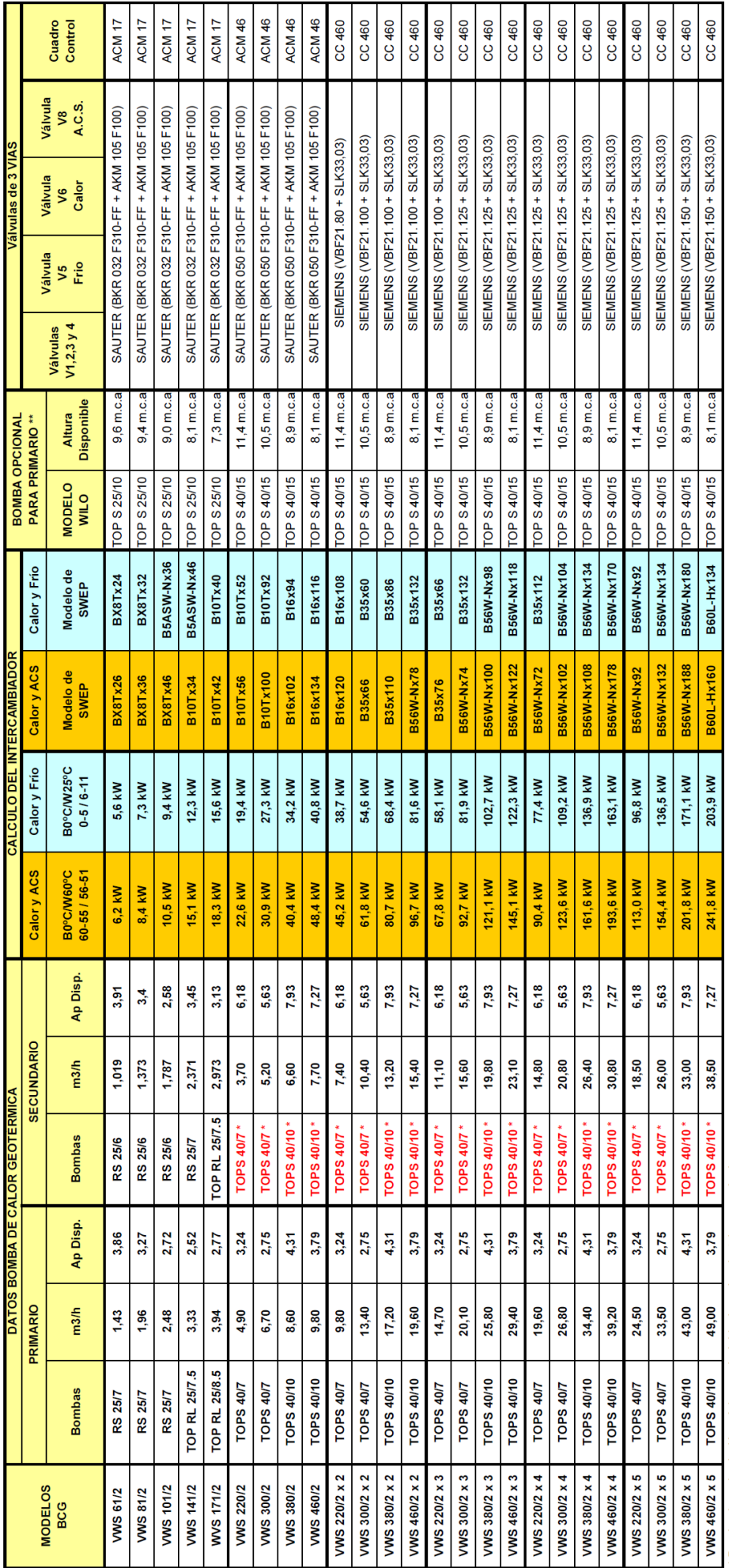

\* Bomba de recirculación mínima no incluida de serie a instalar por máquina..<br>\*\* Debe instalarse un contactor para no cargar el consumo en la placa electrónica.

INTERCAMBIADORES:

Bases de cálculo: Calefacción/RCS primario 60-55°C / secundario 56-51°C<br>Caudes: Los calefacción/Refrigeración primario 0-5°C / secundario 6-11°C<br>Fuido: El fuio caudates están basados en un At en primario de 3°C y de 5°C en

# **Accesorios:**

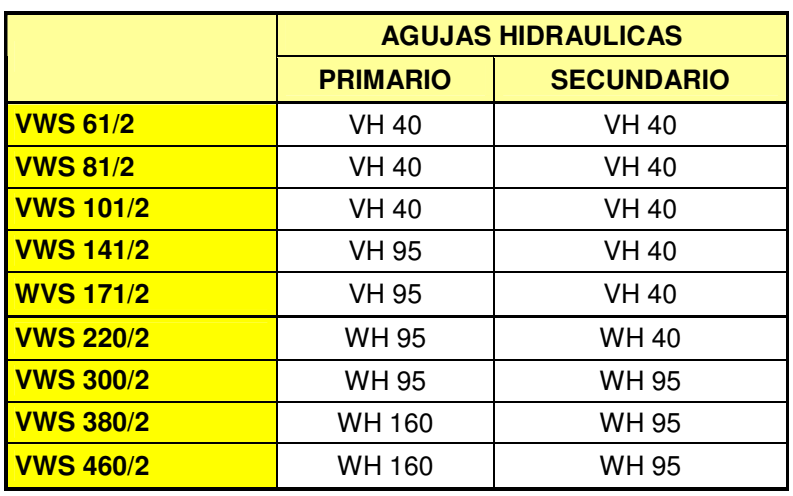

**WH 40** 

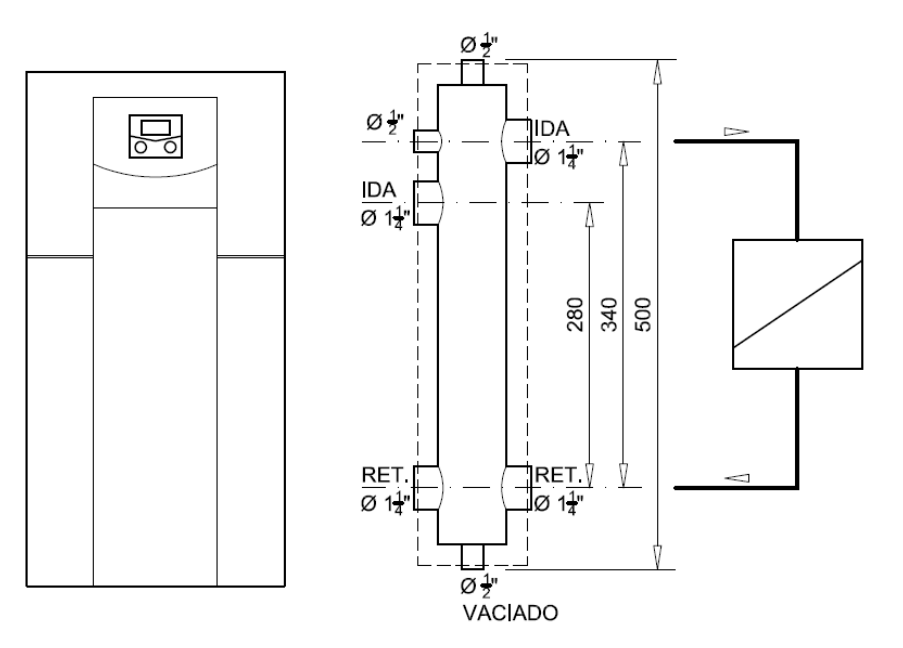

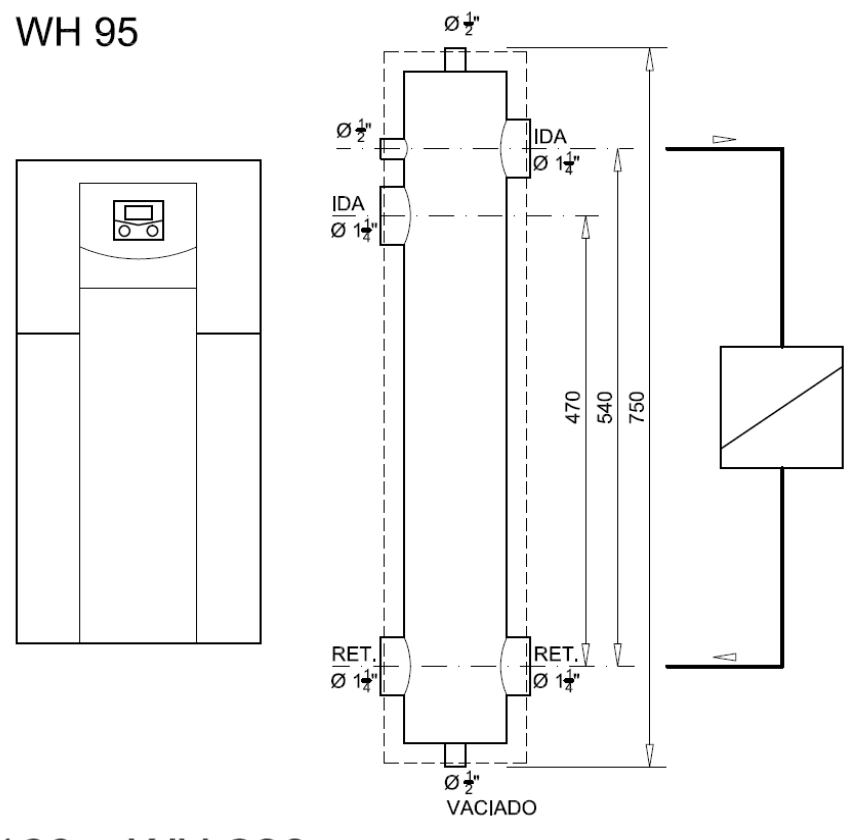

WH 160 y WH 280

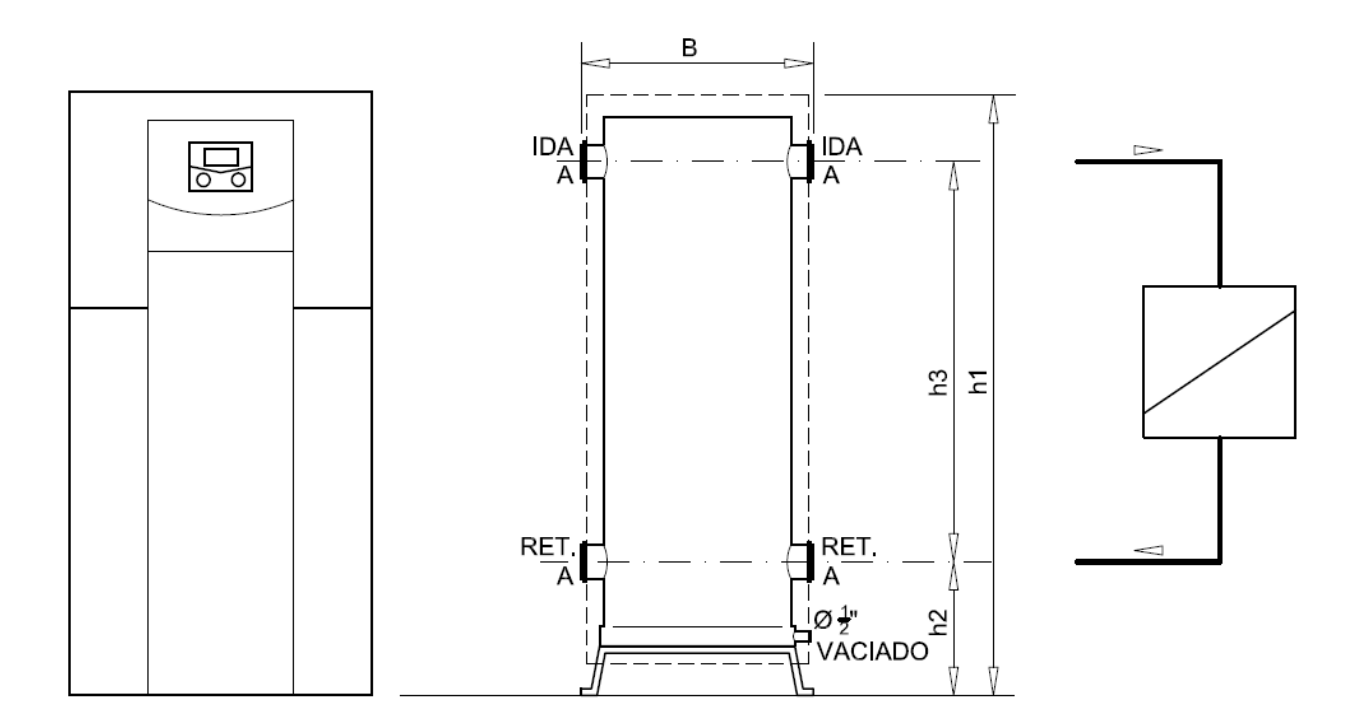

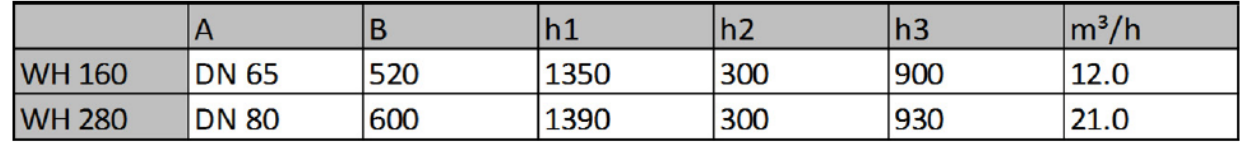

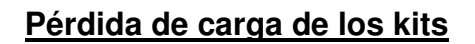

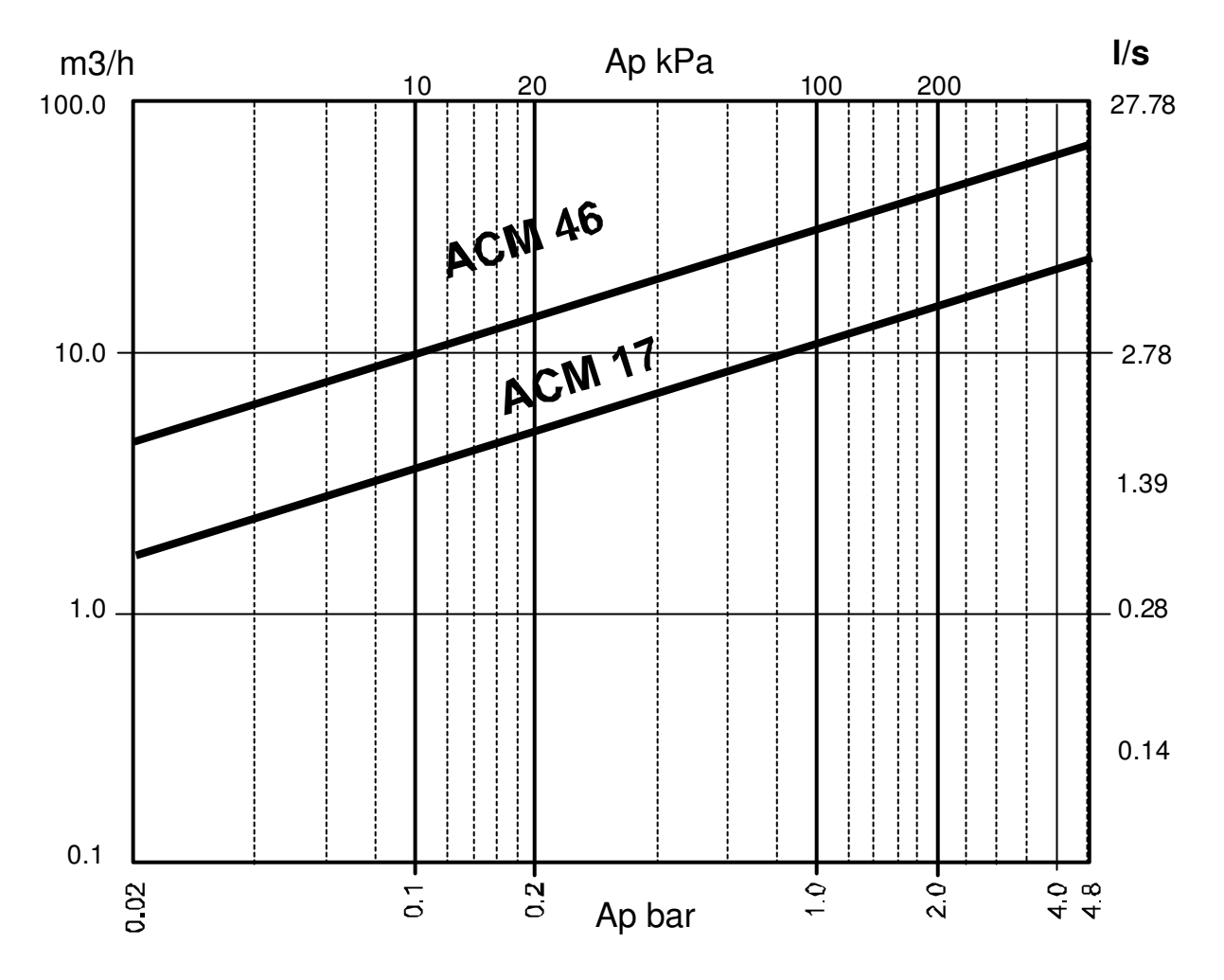

# **Repuestos**

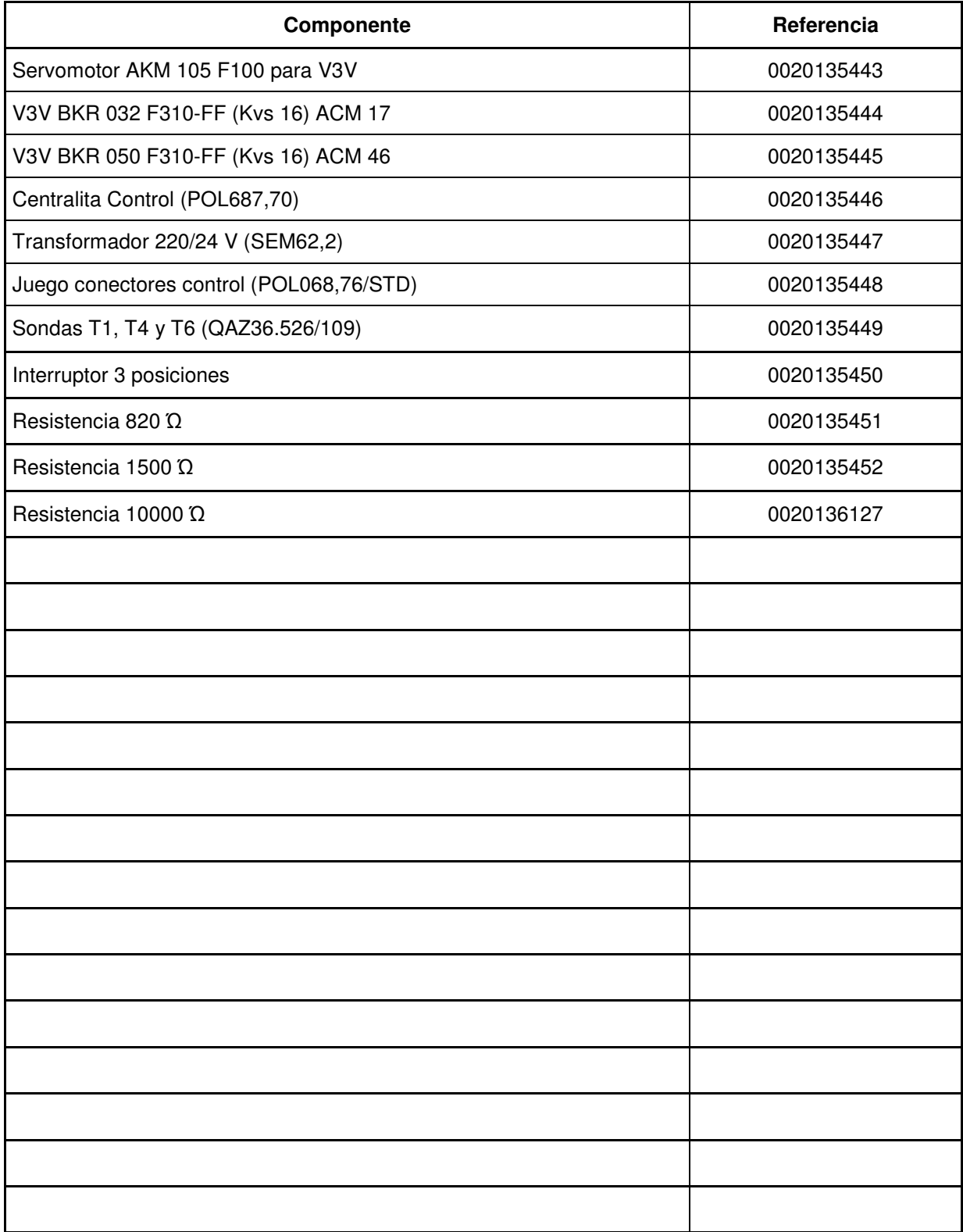